# **RENCANA PELAKSANAAN PEMBELAJARAN (RPP)**

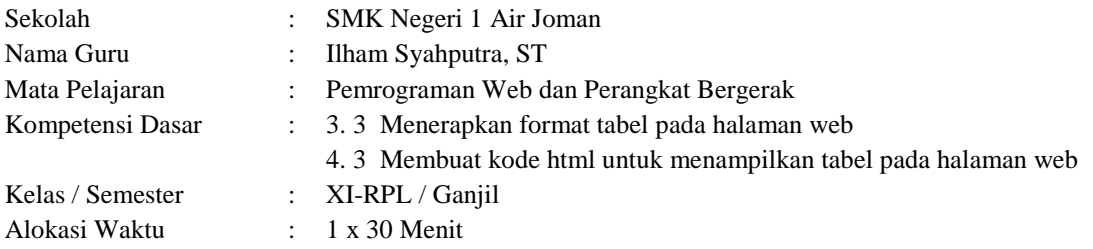

## **1. Tujuan Pembelajaran**

Setelah mengikuti pembelajaran dengan menggunakan daring, metode diskusi dengan model pembelajaran *TPAC*  dalam pembelajaran Pemrograman Web dan Perangkat Bergerak, Diharapkan peserta didik dapat:

- Menjelaskan tag-tag html yang digunakan untuk membuat tabel
- Menentukan prosedur pembuatan tabel dalam html
- Menentukan penerapan format tabel dalam web
- Menentukan prosedur pembuatan tabel dalam tabel
- Merancang program tampilan tabel dalam html
- Membuat program halaman web yang menampilkan tabel
- Menguji program tampilan tabel dalam web server

### **2. Langkah-langkah Kegiatan Pembelajaran**

- Alat dan media : Komputer/Laptop, Presentasi Power Point, Video Tutorial, Modul PDF
	- Bahan : Software Notepad, Google Chrome, Internet Explorer, Mozila , Internet
- Metode Pembelajaran : Daring, Penugasan
- Model Pembelajaran : TPAC
- Langkah-Langkah Pembelajaran :

### **Langkah 1 :**

Kegiatan pembelajaran dari ini melalui Google Classroom serta group whatsapp, komunikasi dua arah antara guru dan siswa dapat lebih intensif

## **Langkah 2**

- Guru memberi motivasi dengan membimbing siswa memahami tentang prosedur pembuatan tabel dalam html melalui panduan belajar di google class
- Guru meminta siswa untuk menentukan prosedur pembuatan tabel dalam tabel yang terdapat di materi dalam bentuk power point yang telah diupload di google classroom
- Guru meminta peserta didik untuk berdiskusi tentang topik yang sudah di tentukan
- Guru meminta siswa untuk mengemukakan pendapatnya dari topik diskusi di kolom komentar kelas
- Guru meminta peserta didik untuk mengerjakan soal evaluasi yang sudah diupload di google classroom melalui google form
- Guru meminta untuk mempraktikkan membuat program halaman web yang menampilkan tabel, kemudian melaporkan hasil praktik penggunaan dalam bentuk laporan

### **3. Penilaian**

- a. Aspek Sikap : Penilaian sikap terhadap peserta didik dapat dilakukan selama proses pembelajaran daring berlangsung seperti, kehadiran dalam forum daring, beretika dalam berkomentar di forum daring
- b. Aspek Pengetahuan : Penilaian pengetahuan dilakukan dengan memeriksa hasil kerja dalam Lembar Kerja Siswa yang digunakan selama pelaksanaan pembelajaran daring melalui aplikasi Google Form.
- Aspek Keterampilan : Penilaian pada keterampilan meliputi proses ketika membuat program halaman web yang menampilkan tabel dan menerapkannya.

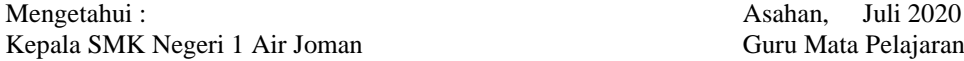

**ARDI ALIANSYAH, M.Pd** NIP : 19761105 200502 1 004 **ILHAM SYAHPUTRA, ST**  $NIP$  : -

### Lampiran

### 1. Materi Pembelajaran

### Pemanfaatan Tabel

Tabel biasanya digunakan untuk menempatkan data secara spreadset, tapi untuk desain suatu web, selain untuk menempatkan data, tabel digunakan untuk merapikan teks, ataupun gambar.

#### **Tabel Sederhana**

Untuk membuat suatu tabel minimal<br>diperlukan tiga elemen tabel. Tag TABLE digunakan sebagai awal pembuatan tabel, tag TR digunakan untuk mendifinisikan<br>berapa banyak baris pada tabel, dan tag TD digunakan untuk menampung sel data<br>dari tabel tersebut.

### Adapun elemen-elemen yang digunakan untuk memi<br>suatu tabel adalah Elemen Kegunaan Tag utama. Digunakan untuk memberitahu browser "ini adalah tabel"<br>bersama dengan beberapa atribut seperti ukuran, lebar border dan beberapa<br>hal lagi. Tag <TABLE>..<TABLE>

- .<br>Baris Tabel, yaitu baris-baris pada suatu tabel, yang dinyatakan dalam<br>pasangan tag <TR>...</TR> Data tabel, yaitu tempat dimana informasi/data dimasukkan dalam tabel<br>tabel data adalah colom dari suatu baris tabel. tabel data dinyatakan dengan<br>tag <TD>..<TD> Judul tabel, biasnya terletak di bagian paling atas atau paling kiri dari suatu<br>tabel. Tabel header yang terletak di bagian atas adalah judul kolom tabel,<br>sedang tabel header yang terletak di bagian kiri adalah judul baris
	- Judul tabel yang terletak diluar tabel biasanya di bagian atas/bawah tabel.<br>tag <CAPTION>..</CAPTION>

#### **Anatomi Tabel**

#### <html> <head>

<title>Judul Halaman WEB</title>  $\blacktriangleleft$ /head *chody's <u>ClabeD</u>* atau *Clabel border=...>* <tr> <td>..... <td>..... <td>....  $\langle$ /tr>

<tr> <td>..... <td>..... <td>....  $\langle$ /tr>  $\langle$ /body>

</html>

#### Tabel Dua Dimensi

Tabel biasanya tidak hanya terdiri dari dari 1 dimensi atau 1 kolom saja, tap<br>bisa 2, 3 atau sesuai dengan kebutuhan kita. Contoh berikut adalah<br>pengembangan dari tabel diatas dengan dengan menambahkan 2 kolom lagi<br>didalam

## <table border=5>

»<br>«td»Tabel Kolom Pertama «/td»<br>«td»Tabel Kolom Kedua «/td»<br>«td»Tabel Kolom ketiga «/td»  $<$ /tr> </table:

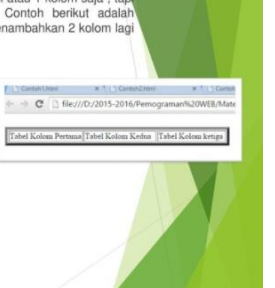

#### Tabel juga mempunyai bermacam-macam atribut yang da mempercantik bentuk tabel

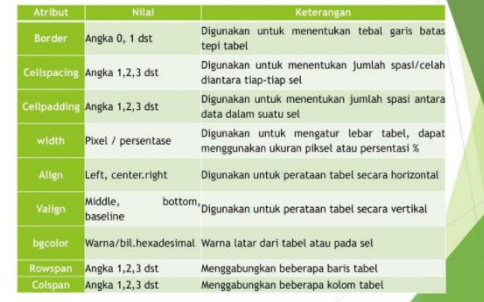

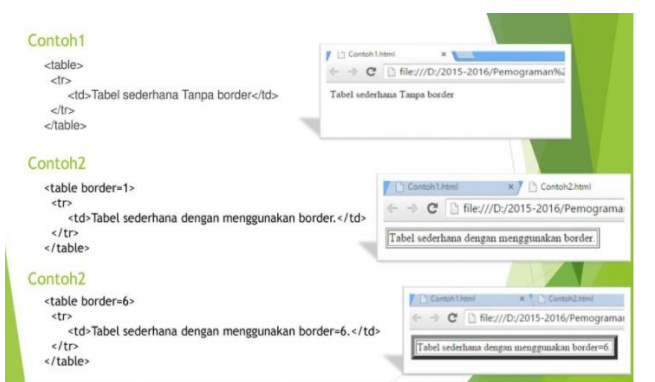

#### Judul Tabel

Juau I raoet<br>Suatu tabel biasanya memiliki judul. Judul pada tabel dibedakan menjadi tiga mac<br>Saitu, judul tabel itu sendiri, judul kolom tabel, dan judul baris tabel.

#### Contoh<sub>6</sub>  $-$ html $\sim$

<body> stour-<table border=3><br><caption><br/>>b>Judul Tabel dengan Caption</b></caption:  $\frac{1}{10}$ <td>Baris 1 Kolom 1 </td> <td>Baris 1 Kolom 2 </td><td>Baris 1 Kolom 3 </td>  $d\sigma$ <tr><br><td>Baris 2 Kolom 1 </td><br><td>Baris 2 Kolom 2 </td><br><td>Baris 2 Kolom 2 </td>  $$ 

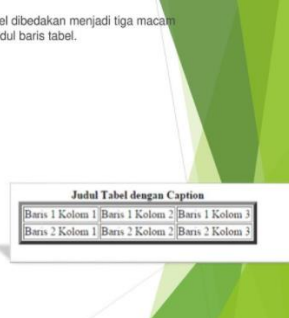

#### Contoh8 Menggunakan Heade Contoh7 <body> er⊨5⊳<br>:b>Jadwal Dokter Jaga</b> </caption> <html> <body>  $extable border=55$ <td></td><br><th>Senin</th><br><th>Selasa-/th> <caption><br />
<caption></b>>
Judul Tabel dengan Tabel Header</b></caption>  $\frac{1}{2}$ ur><br>∠th⇒Raris 1 Kolom 1 ∠/th∍ <th>Pagi </th><br><td>Dr Santi </td><br><td>Dr Santi </td>  $\frac{1}{2}$ <br>  $\frac{1}{2}$  = th>Baris 1 Kolom 2  $\frac{1}{2}$ <br>  $\frac{1}{2}$  = th>Baris 1 Kolom 3  $\frac{1}{2}$  $-\pi$  $\frac{d}{dt}$ </tr><br><td>Baris 2 Kolom 1 </th><br><td>Baris 2 Kolom 1 </th><br><td>Baris 2 Kolom 2 </td><br><tdd>Baris 2 Kolom 3 </td Judul Tabel dengan Tabel Header Pagi <th>Siang </th><br><td>Dr Andri </td><br><td>Dr Dian </td> Baris 1 Kolom 1 Baris 1 Kolom 2 Baris 1 Kolom 3 Baris 2 Kolom 1 Baris 2 Kolom 2 Baris 2 Kolom 3  $\frac{d}{dt}$ </tr><br></table><br></body><br></html> <th>Malam <th><br><td>Dr Tati <td><br><td>Dr Tati </td>  $d\mathbf{r}$ </table:<br></body:<br></html> <tr>  $\left|$  ths chasTENGAHe/hase/ths Contoh9 Perataan tabel dengan menggunakan perintah ALIGN dan VALIGN

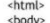

<html><br><br/> <br/>cbody><br><table border=5><br><caption><h3>PERALATAN PADA TABEL</h3></caption> 

 $\frac{2}{10}$ 

## <tr><br><th><h4>ATAS</h4></th>

Contoh10 Penggunaan Width Pada tabel

 $s$ /caption><br>
stration="50%">width 50%</td><br>
std width="50%">width 50%</td><br>
stwitch="50%">width 50%</td><br>
stration="10%"<br>
stration="10%"<br>
stration="10%"<br>
stration="10%"<br>
stration="10%"<br>
stration="10%"<br>
stration="10%"<br>
st

<tr><br><td width="30%">width 30%</td><br><td width="70%">width 70%</td>

<tr><br><tr><br><td>Lebar sel 30% dari lebar tabel</td><br><td>Lebar sel 70% dari lebar tabel</td>

 $\frac{1}{2}$ 

</tr><br></table>

</table><br><table border=1 width="100%"><br><caption align="bottom"> <h3>Tabel Dengan Width 100%</h3><br></caption>

<th><h4>ATAS</h4></th></th><br>state="left" valign="left"> simple brother="0" src="G1.JPG" width="40" height="40"></td="d1"></td="d1"></td="d1"></td="d1"></td="d1"></td="d1"></td="d1"></td="d1"></td="d1"></td="d1"></td="d1"><  $\frac{2}{\pi}$ 

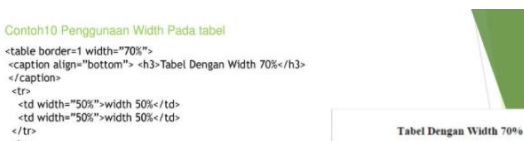

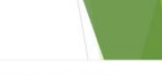

 $\begin{tabular}{|l|l|} \hline width 50\% \\ \hline \textbf{Lebar sel 50\%} & \textbf{[width 50\%} \\ \hline \textbf{Lebar sel 50\%} \textbf{den: lebar tabel} [L.ebar sel 50\% \textbf{dar: lebar tabel} \end{tabular}$ 

Tabel Dengan Width 100%

 $th30<sup>o</sup>$  $d$ th  $70%$ Lebar sel 30% dari lebar tabel Lebar sel 70% dari lebar tabel

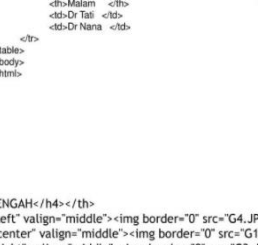

Jadwal Dokter Jaga Senin Selasa **Example 18**<br>
Siang Dr Andri Dr Dian<br>
Malam Dr Tati Dr Nana

<th><h4>TENGAH</h4></th><br><td></td="ext" valign="middle"><img border="0" src="G4.JPG" width="40" height="40"></td></td="40">="fd">="fd">="fd">="fd">="fd">="fd">="fd">="fd">="fd">="fd">="fd">="fd">="fd">="fd">="fd">="fd">="f  $\frac{1}{10}$  $\frac{1}{10}$ 

eth>ch4>RAWAHc/h4>c/th>

<the align="left" values -tm><br><the align="left" valign="bottom"><img border="0" src="G2.JPG" width="40" height="40"></td><br><td align="center" valign="bottom"><img border="0" src="G1.JPG" width="40" height="40"></td<br><td alig  $\frac{1}{\sqrt{t}}$ 

## </body>

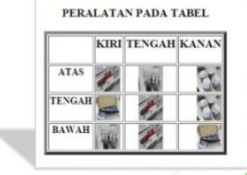

#### Contoh11 Penggunaan warna Pada tabel

<center> -verner<br><table border=1 width="40%" bordercolorlight="red" bordercolordark = "yellow"><br><caption><h3> Warna Pada Tabel</h3>

</caption><br><tr bgcolor="yellow"> r ugcour= yetww -<br>- <td align="center"><h3><font color="white">Warna Kuning</td><br>- <td align="center"><h3><font color="white">Warna Kuning</td></font>

 $\frac{1}{2}$ 

 $ctr$ ...<br>| <td align="center" bgcolor="red"><h3>Warna merah</td><br>| <td align="center" bgcolor="green"><h3>Warna hijau</td>

</tr><br></table>

#### </center>

Warna Pada Tabel

Contoh12 Menggunakan perintah cellpadding dan celspacing

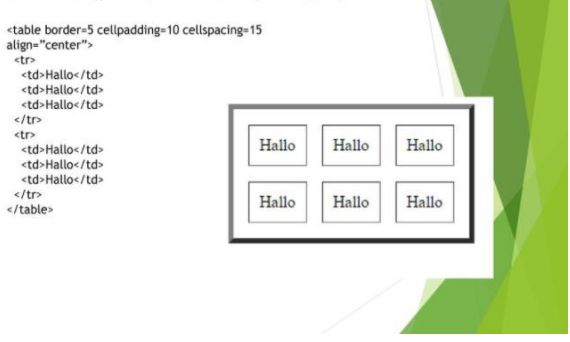

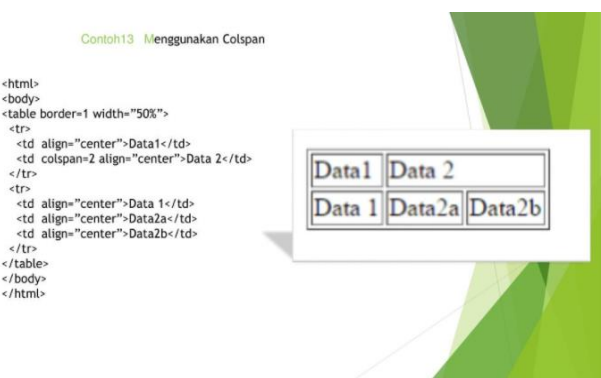

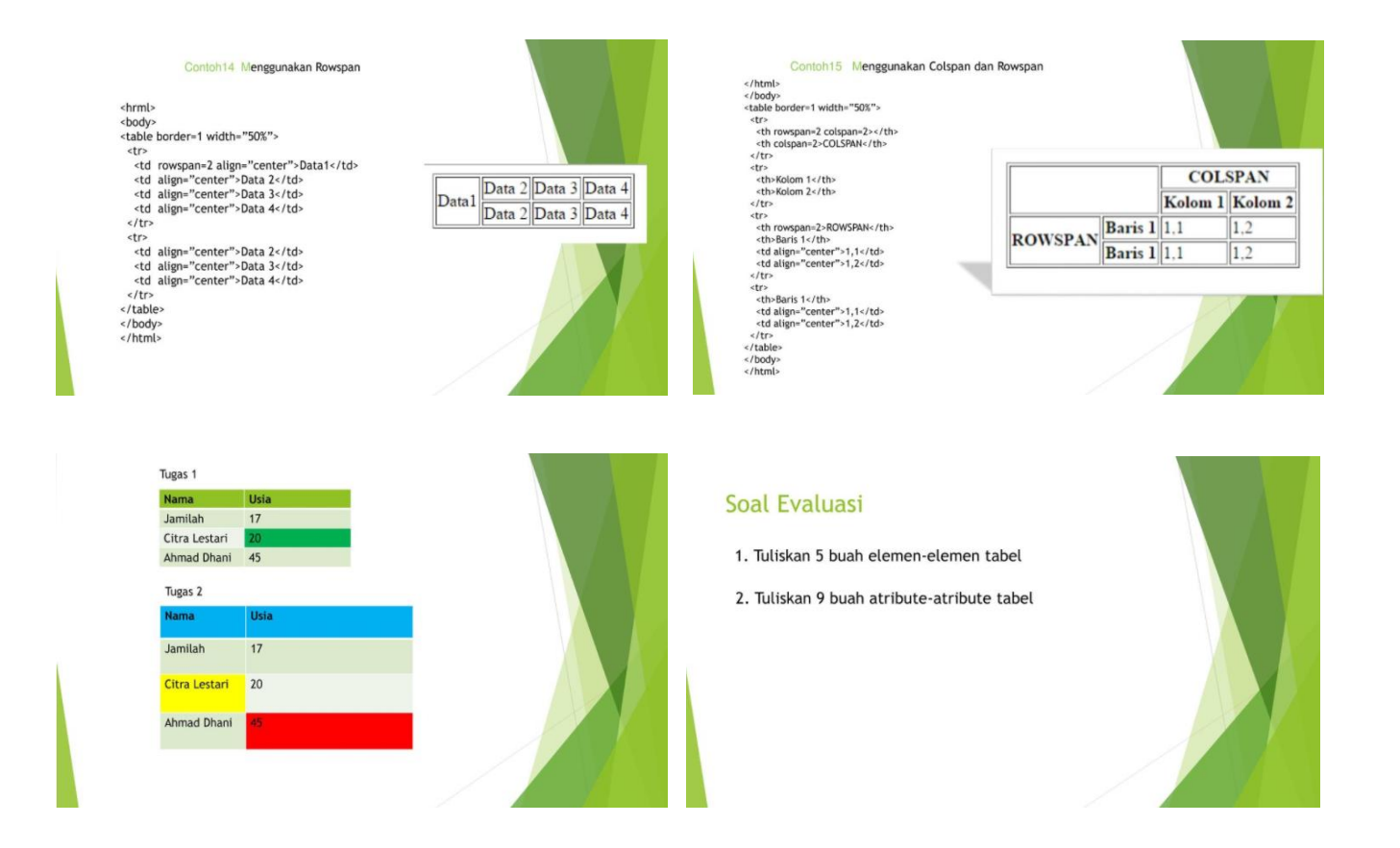

## **2. Penilaian Sikap – Rubrik**

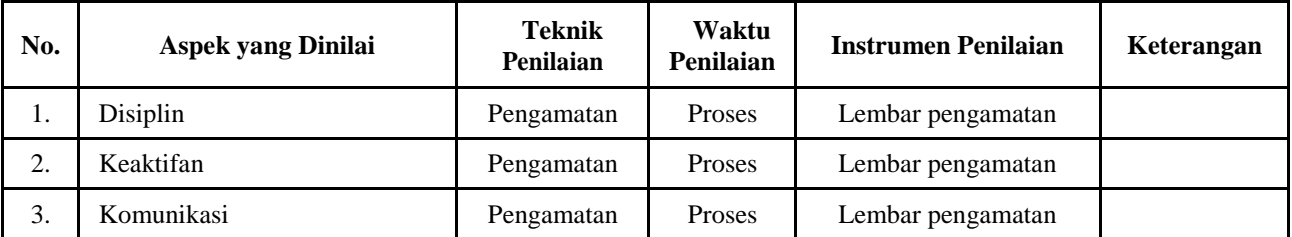

### **1. Instrumen Penilaian**

> Lembar Observasi

Rubrik Penilaian Ranah Sosial

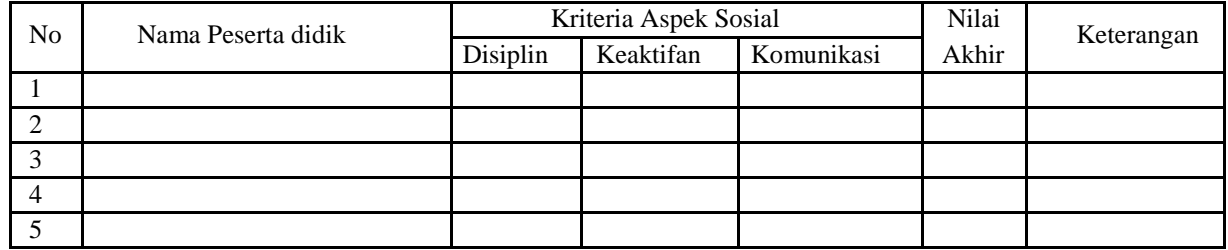

Nilai akhir ranah sosial berdasarkan maksimum dari nilai Peserta didik pada masing-masing Indikator

# Lembar Penskoran

Indikator Penilaian Ranah Sosial

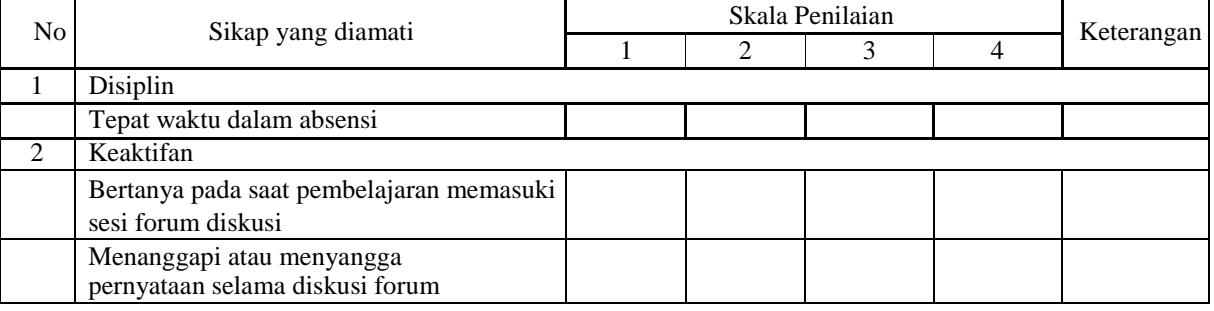

**a) Penilaian Aspek Sosial**

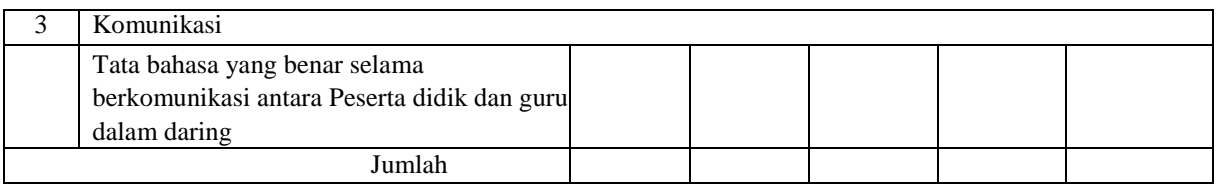

Keterangan:

1 = Peserta didik tidak menunjukkan perbuatan sesuai pengamatan

2 = Peserta didik kurang menunjukkan perbuatan sesuai pengamatan

3 = Peserta didik menunjukkan perbuatan sesuai pengamatan

4 = Peserta didik sangat menunjukkan perbuatan sesuai pengamatan

Nilai akhir = Jumlah skor yang dinilai x 100 Jumlah skor maksimal

**2. Penilaian Pengetahuan** 

## **Kisi- Kisi Soal Pengetahuan**

**Bentuk Tes : Tes Tertulis**

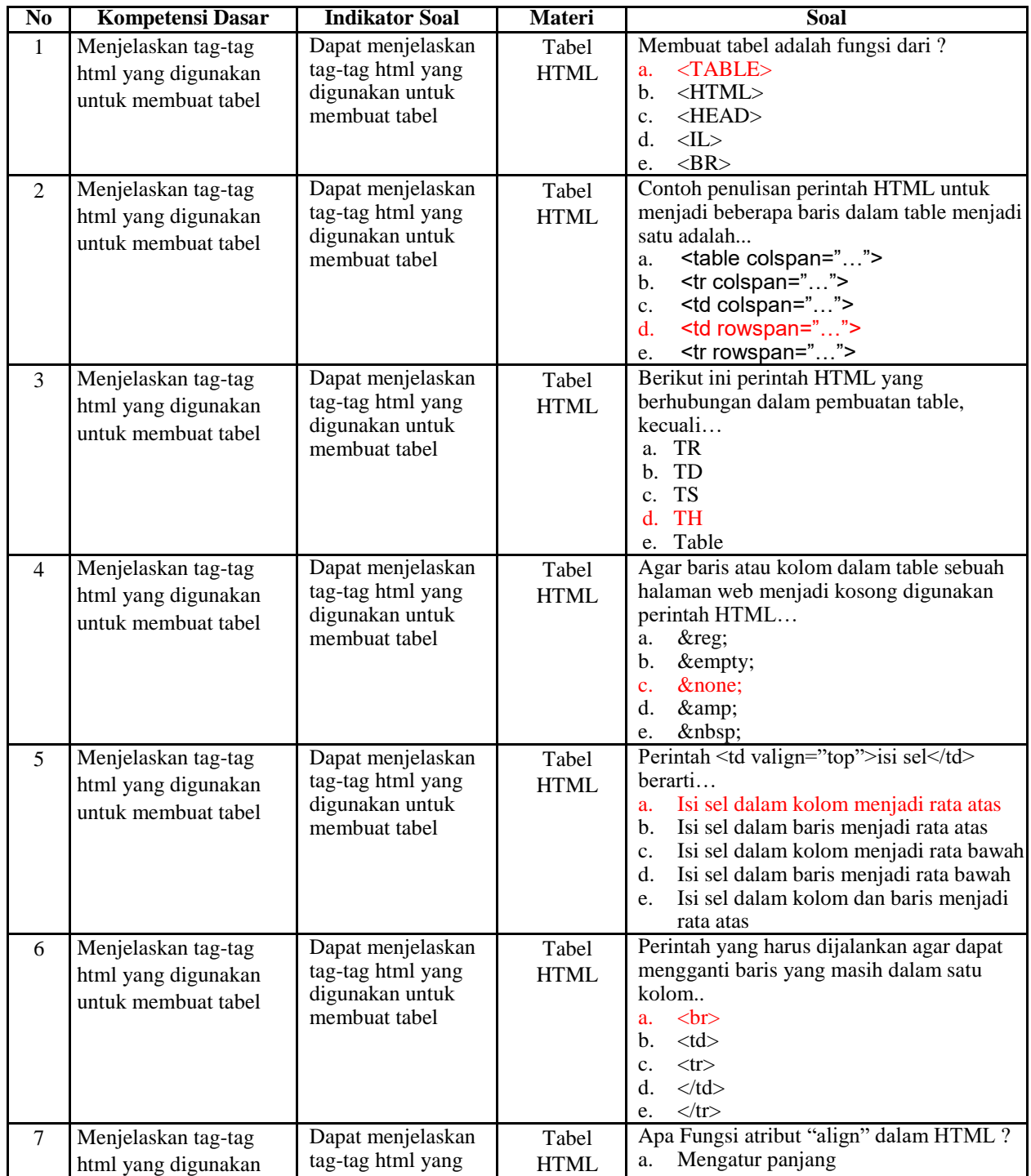

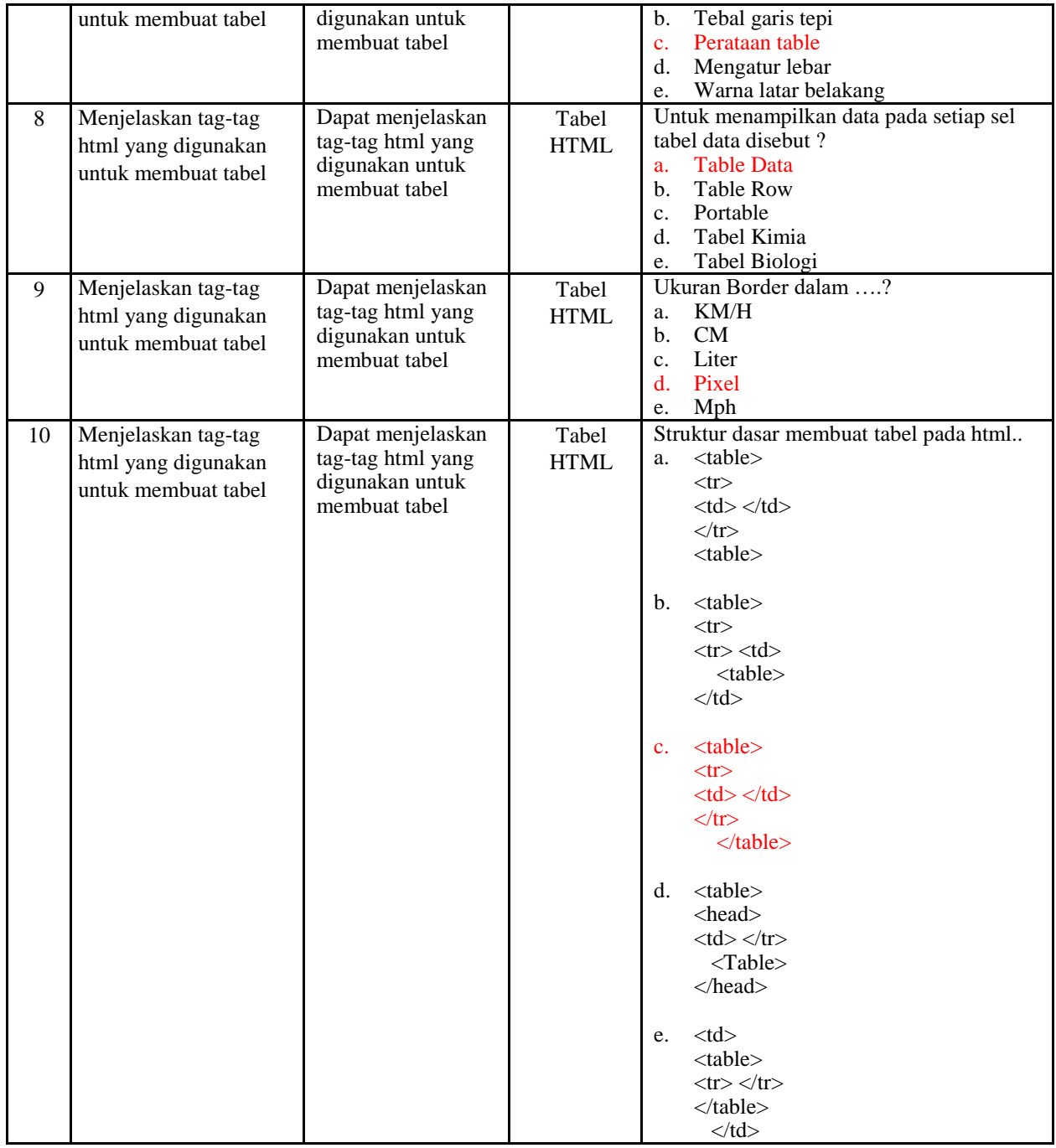

# Penskoran Aspek Pengetahuan

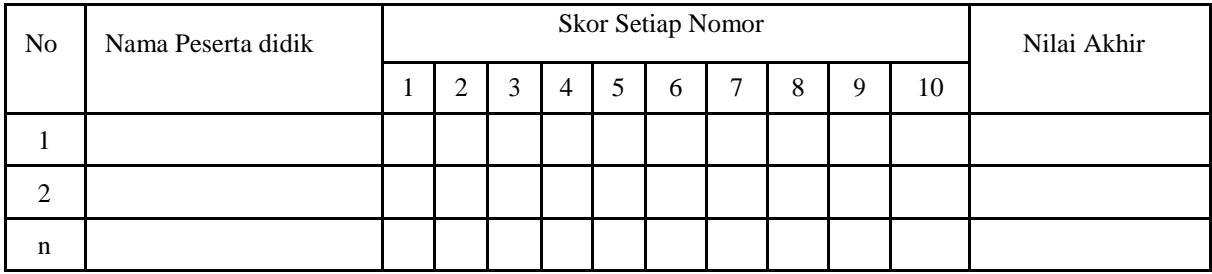

Rumus Pengolahan Nilai : Jumlah jawaban benar x 10 = Nilai Akhir

**3. Penilaian** 

# **Keterampilan Kisi-**

## **Kisi Soal Keterampilan Bentuk Tes : Unjuk**

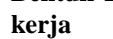

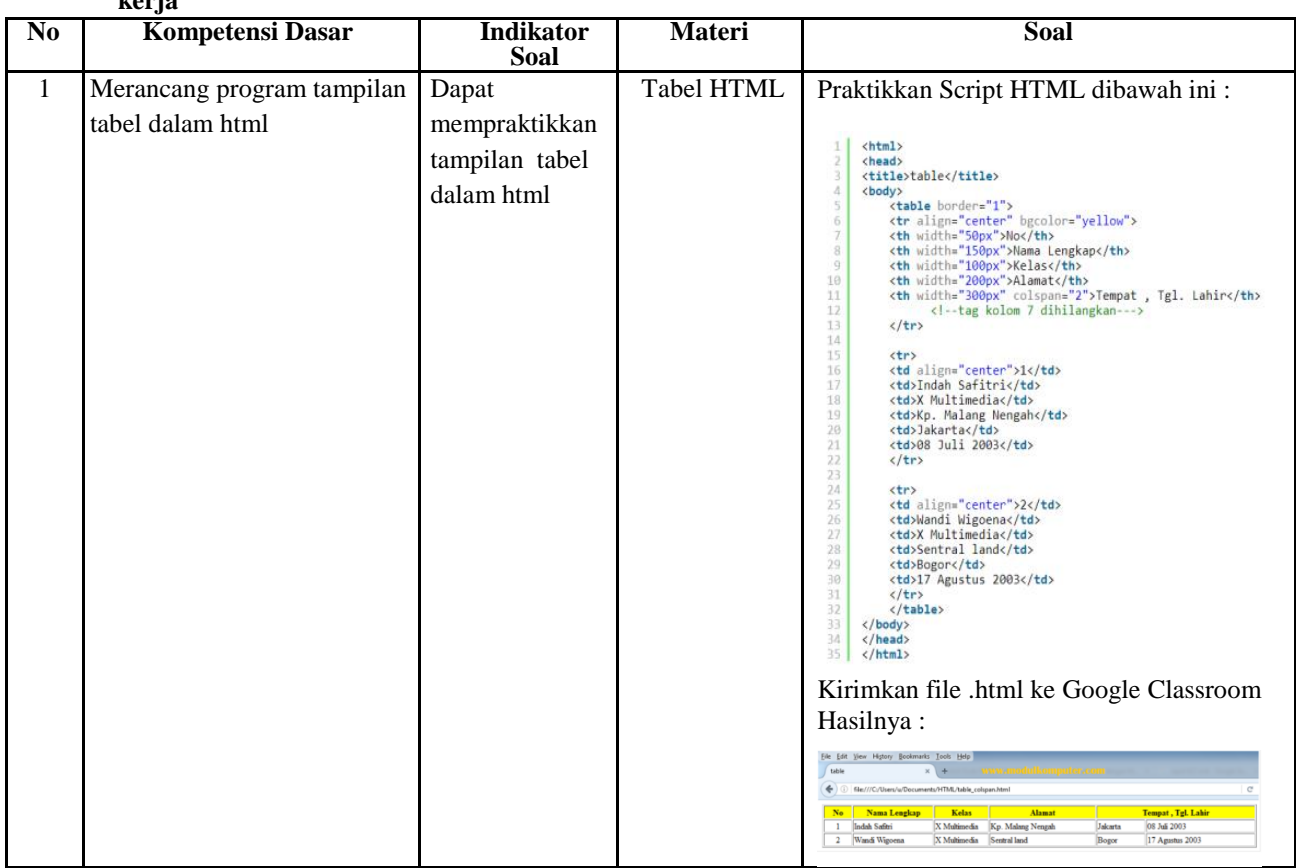

## **Instrumen Penilaian Keterampilan**

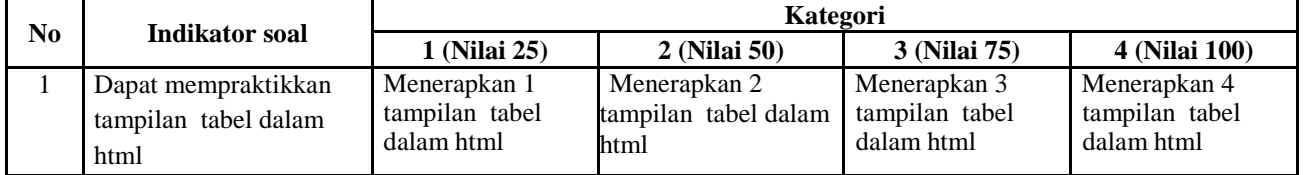

# **RENCANA PELAKSANAAN PEMBELAJARAN (RPP)**

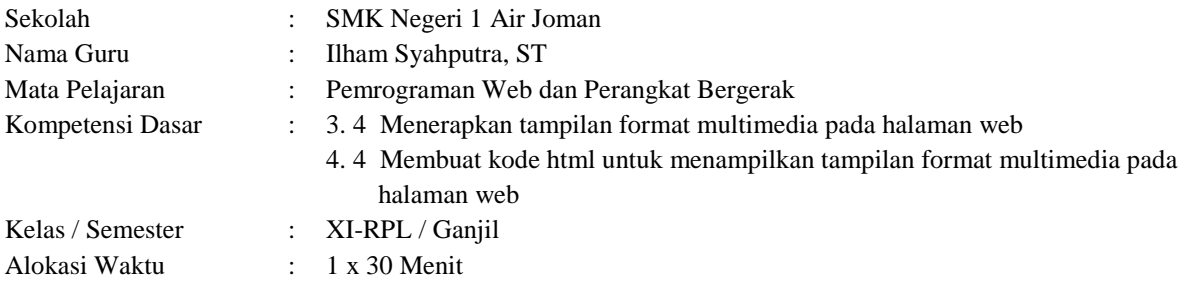

## **1. Tujuan Pembelajaran**

Setelah mengikuti pembelajaran dengan menggunakan daring, metode diskusi dengan model pembelajaran *TPAC*  dalam pembelajaran Pemrograman Web dan Perangkat Bergerak, Diharapkan peserta didik dapat:

- Menjelaskan prosedur format tampilan multimedia dalam halaman web
- Menjelaskan tag untuk tampilan gambar dalam halaman web
- Menjelaskan tag untuk tampilan audio dalam halaman web
- Menjelaskan tag untuk tampilan video dalam halaman web
- Menerapkan format tampilan multimedia dalam halaman web
- Merancang program tampilan format multimedia dalam halaman web
- Membuat kode program tampilan format multimedia dalam halaman web
- Menguji program hasil tampilan multimedia dalam halaman web

### **2. Langkah-langkah Kegiatan Pembelajaran**

- Alat dan media : Komputer/Laptop, Presentasi Power Point, Video Tutorial, Modul PDF
- Bahan : Software Notepad, Google Chrome, Internet Explorer, Mozila , Internet
- Metode Pembelajaran : Daring, Penugasan
- Model Pembelajaran : TPAC
- Langkah-Langkah Pembelajaran :

### **Langkah 1 :**

Kegiatan pembelajaran dari ini melalui Google Classroom serta group whatsapp, komunikasi dua arah antara guru dan siswa dapat lebih intensif

### **Langkah 2**

- Guru memberi motivasi dengan membimbing siswa memahami tentang prosedur format tampilan multimedia dalam halaman web melalui panduan belajar di google class
- Guru meminta siswa untuk menentukan tag untuk tampilan gambar dalam halaman web yang terdapat di materi dalam bentuk power point yang telah diupload di google classroom
- Guru meminta peserta didik untuk berdiskusi tentang topik yang sudah di tentukan
- Guru meminta siswa untuk mengemukakan pendapatnya dari topik diskusi di kolom komentar kelas
- Guru meminta peserta didik untuk mengerjakan soal evaluasi yang sudah diupload di google classroom melalui google form
- Guru meminta untuk mempraktikkan membuat kode program tampilan format multimedia dalam halaman web, kemudian melaporkan hasil praktik penggunaan dalam bentuk laporan

### **3. Penilaian**

- a. Aspek Sikap : Penilaian sikap terhadap peserta didik dapat dilakukan selama proses pembelajaran daring berlangsung seperti, kehadiran dalam forum daring, beretika dalam berkomentar di forum daring
- b. Aspek Pengetahuan : Penilaian pengetahuan dilakukan dengan memeriksa hasil kerja dalam Lembar Kerja Siswa yang digunakan selama pelaksanaan pembelajaran daring melalui aplikasi Google Form.
- c. Aspek Keterampilan : Penilaian pada keterampilan meliputi proses ketika membuat kode program tampilan format multimedia dalam halaman web dan menerapkannya.

Mengetahui : Asahan, Juli 2020 Kepala SMK Negeri 1 Air Joman Guru Mata Pelajaran Guru Mata Pelajaran

**ARDI ALIANSYAH, M.Pd** NIP : 19761105 200502 1 004 **ILHAM SYAHPUTRA, ST**  $NIP: -$ 

### Lampiran

### 1. Materi Pembelajaran

#### **MODUL**

#### TAMPILAN FORMAT MULTIMEDIA PADA HTML5

#### A. Tuiuan

- 1. Menjelaskan prosedur format tampilan multimedia dalam halaman web
- 2. Menjelaskan tag untuk tampilan gambar dalam halaman web
- 3. Menjelaskan tag untuk tampilan audio dalam halaman web
- 4. Menjelaskan tan untuk tampilan yideo dalam halaman web
- 5. Menerapkan format tampilan multimedia dalam halaman web
- **B.** Dasar Teori

#### Memasukkan Gambar ke dalam halaman web

Suatu halaman web akan terlihat kaku, terkesan formal, dan sedikit menjemukan bila tidak disertai dengan gambar. Anda bisa lihat saat ini, halaman web yang ada di internet, hampir semuanya memasukkan unsur gambar, animasi, bahkan audio dan video untuk menarik dan membuat tercengang para pengunjungnya.

Sebagai contoh lain, misalnya Anda ingin membuat halaman web yang berisi koleksi foto Anda, keluarga Anda, maupun barang-barang yang sesuai dengan hobi Anda. Dalam kasus semacam ini, tentu Anda harus memahami teknik untuk menampilkan foto tersebut ke dalam halaman web sehingga akan tampil rapi dan menarik

Cara yang diperlukan untuk memasukkan atau menambahkan gambar ke dalam suatu halaman web sangatlah mudah. HTML telah menyediakan tag khusus untuk keperluan ini, yaitu <1ng>. Tag ini merupakan tag tunggal atau tidak memiliki pasangan. Atribut terpenting dari fag <ing> adalah SRC (source atau sumber), yang berisi file gambar yang akan ditampilkan ke dalam web

Bentuk umum penggunaan tag <img> adalah:

<img src="nama file" />

Jika file yang akan ditampilkan berada di direktori lain, atau bahkan berada di situs web lain, maka Anda perlu menyebutkan juga lokasi dari file tersebut. Contoh:

<img src="../image/gambar.jpg" /> atau

#### <br />
<br />
sound src="music.mp3" loop="-1" />

Selain menggunakan kode HTML <enbed>, cara memasukkan audio juga dapat menggunakan kode HTML <audio>. Berikut ini contoh penulisannya untuk memasukkan audio menggunakan kaudio>:

<audio>

<source src="filemusic.wav" type="audio/wav"> </audio>

Penjelasan dari kode HTML di atas yaitu <source> berfungsi untuk memainkan audio yang dipilih, file audio harus bertipe ogg (audio/ogg) atau wav (audio/wav) atau mp3 (audio/mp3) atau (audio/mpeg), beberapa source bisa dimasukkan (contohnya mp3 dan ogg, jadi kalau browser tidak support mp3 tapi ogg audio masih bisa dimainkan, atau sebaliknya).

Di tag audio, ada beberapa properti yang bisa dimasukkan

- 1. autoplay berfungsi agar audio otomatis di-play setelah siap untuk dimainkan
- 2. controls berfungsi menampilkan tombol play, pause, volume, dll
- 3. Loop berfungsi agar audio dimainkan berulang-ulang
- 4. mut ed apakah audionya mau di-mute atau tidak
- 5. preload (auto, metadata, none) apakah audionya load pada saat halamannya sedang diload
- 6. src menunjukkan URL dari audio yang akan dimainkan (yang ini tidak diperlukan kalau sudah ada <source>)

### Memasukkan Video ke dalam halaman web

Format video harus mp4 atau webM atau ogg (lagi, setiap browser mendukung format vang berbeda-beda). Untuk properti, semuanya sama dengan untuk kaudigo. hanya saja ada beberapa properti yang ada di kyideo> tapi tidak ada di kaudio>. vaitu

- 1. width digunakan untuk mendefinisikan lebar video
- 2. height digunakan untuk mendefinisikan tinggi video
- 3. poster digunakan untuk mendefinisikan URL gambar yang akan dimunculkan saat videonya sedang buffer, atau sebelum di-play oleh user.

<img src="http://www.abcde.com/images.gambar.jpg" />

Format gambar yang sering digunakan dalam halaman web adalah GIF (.gif) dan JPEG (.jpg atau .jpeg). GIF adalah singkatan dari Graphics Interface Format sedangkan JPEG adalah singkatan dari Joint Photographic Expert Group. Selain kedua format tersebut, saat ini juga sudah mulai banyak digunakan gambar dengan format PNG (.png), yang merupakan singkatan dari Portable Network Graphics.

#### Memasukkan Audio ke dalam halaman web

Sebelumnya kita perlu mengetahui bahwa setiap browser men-support audio dan video dengan tipe yang berbeda, jadi yang paling baik itu kalau kita menyediakan audio/video yang sama dengan format yang berbeda. Untuk memasukkan audio ke dalam dokumen HTML, kita menggunakan tag <enbed>. Atribut-atribut yang digunakan:

- 1. snc digunakan untuk menentukan lokasi file music
- 2. al tien digunakan untuk menentukan posisi
- 3. border digunakan untuk menentukan batas-batas
- 4. height digunakan untuk menentukan tinggi dari object yang dimasukkan
- 5. width digunakan untuk menentukan lebar dari object yang dimasukkan
- 6. hspace digunakan untuk menentukan jarak horizontal antara object dengan text
- 7. vspace digunakan untuk menentukan jarak vertikal antara object dengan text
- <embed src="music.mp3" border="2" align="right" autostart="false"

height="45" width="488" />

Berikut ini adalah keterangan mengenai dukungan (support) dari beberapa browser menoqunakan tag <enbed>, vaitu:

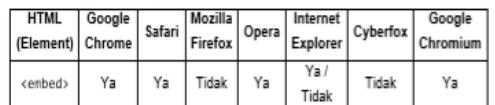

Apabila kita ingin menjadikan sebuah lagu sebagai lagu latar belakang (background) dalam halaman web kita, maka digunakan tag <bgsound>. Contoh penulisan kode HTML-nya

#### Berikut ini memasukkan video menggunakan tag <video>, seperti berikut ini:

<video width="320" height="240" controls autoplay>

(source src="file video.mp4" type="video/mp4")

</video>

Cara lain memasukkan video juga dapat menggunakan tag <enbed> dan sama seperti memasukkan audio, hanya saja yang membedakan adalah format dari video yang dimasukkan, misal mp4, mov, avi, 3gp, dll. Berikut ini cara penulisannya menggunakan tag <embed>:

<embed src="filmbioskop.avi" border="2" align="center" autostart="true" height="500" width="800" />

Selain kedua tag tersebut (<video> dan <enbed>), cara memasukkan video juga dapat menggunakan <iframe>. HTML <iframe> element digunakan untuk mempresentasikan konteks jelajah dari sebuah dokumen atau file lain untuk dimasukkan (embed) dalam dokumen yang bersangkutan.

<ifrane> element sering digunakan untuk menyisipkan konten dari website lain, contohnya menyisipkan script iklan dari website pihak ketiga, memasukkan widget atau aplikasi tertentu, dan memasukkan video dari sumber lain (seperti Youtube, Vimeo, dan sejenisnya). Misalnya seperti berikut:

<iframe scrolling="no

src="http://www.youtube.com/..................." width="188%" height="100%"></iframe>

Berikut ini adalah keterangan mengenai dukungan (support) dari beberapa browser menggunakan tag <enbed>, yaitu:

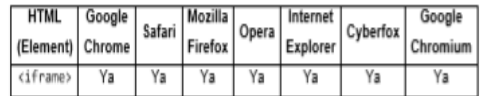

Dalam tag-tag di atas bisa disesuaikan sesuai kebutuhan, misalnya pada audio dan video jika ingin dibuat autoplay (langsung mulai ketika audio atau video tersebut

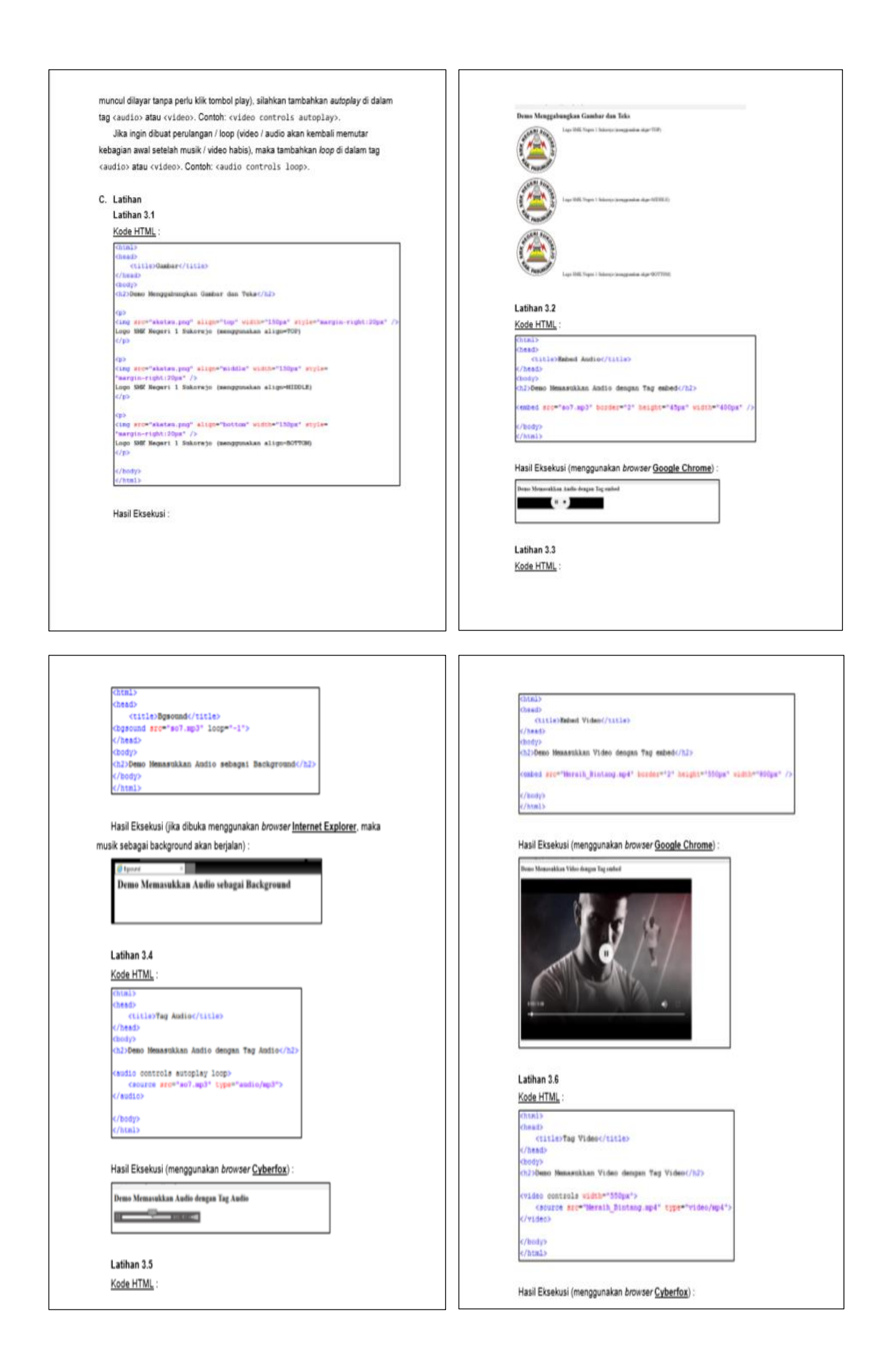

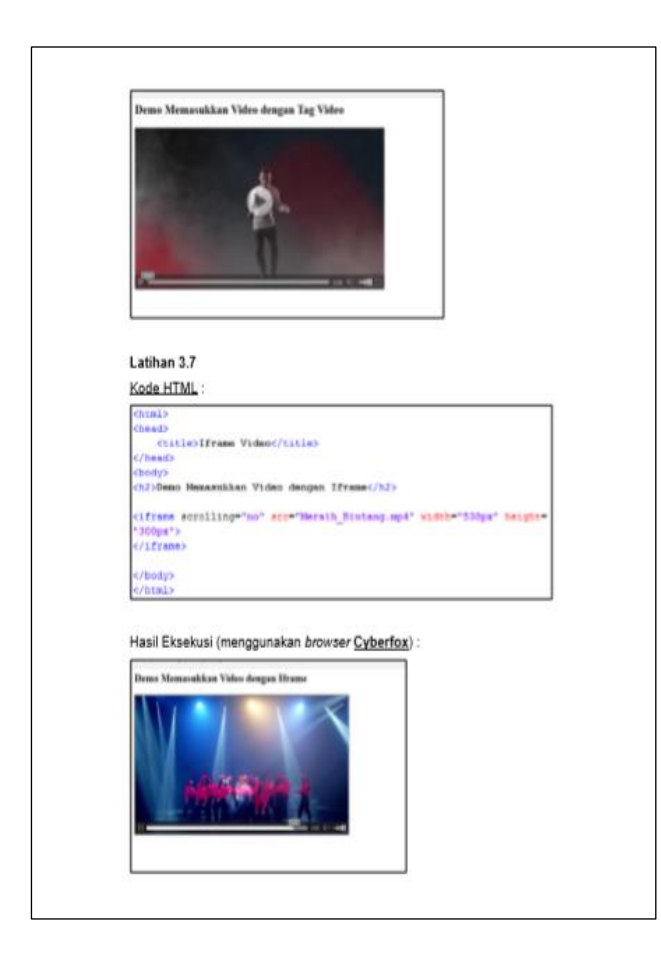

### **2. Penilaian Sikap – Rubrik**

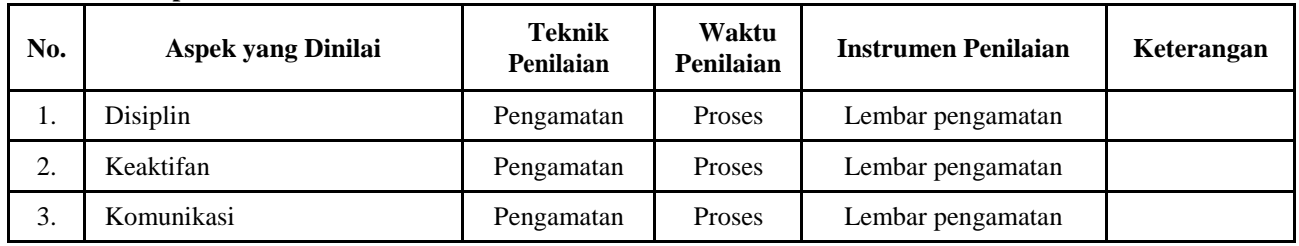

### **1. Instrumen Penilaian**

### **a. Penilaian Aspek Sosial**

Lembar Observasi

Rubrik Penilaian Ranah Sosial

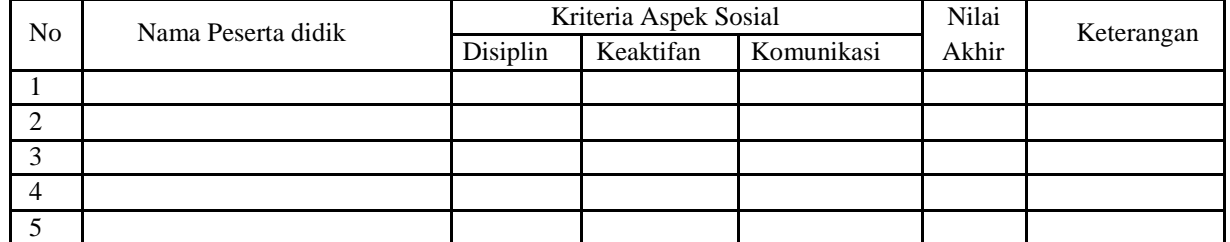

Nilai akhir ranah sosial berdasarkan maksimum dari nilai Peserta didik pada masing-masing Indikator

### Lembar Penskoran

## Indikator Penilaian Ranah Sosial

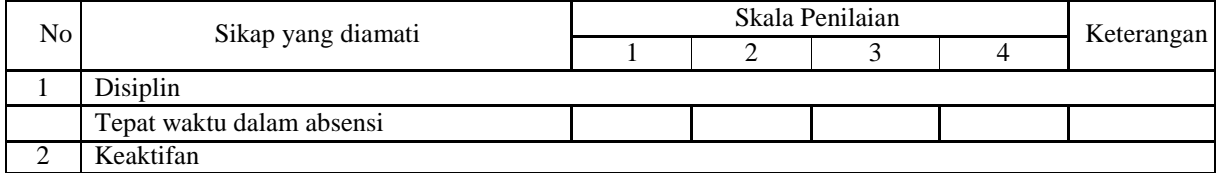

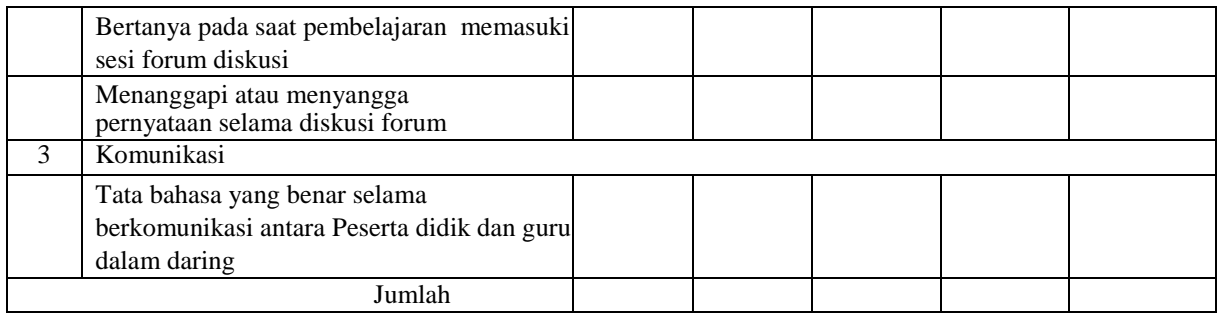

Keterangan:

1 = Peserta didik tidak menunjukkan perbuatan sesuai pengamatan

2 = Peserta didik kurang menunjukkan perbuatan sesuai pengamatan

3 = Peserta didik menunjukkan perbuatan sesuai pengamatan

4 = Peserta didik sangat menunjukkan perbuatan sesuai pengamatan

Nilai akhir = Jumlah skor yang dinilai x 100 Jumlah skor maksimal

## **b. Penilaian Pengetahuan**

# **Kisi- Kisi Soal Pengetahuan**

**Bentuk Tes : Tes Tertulis**

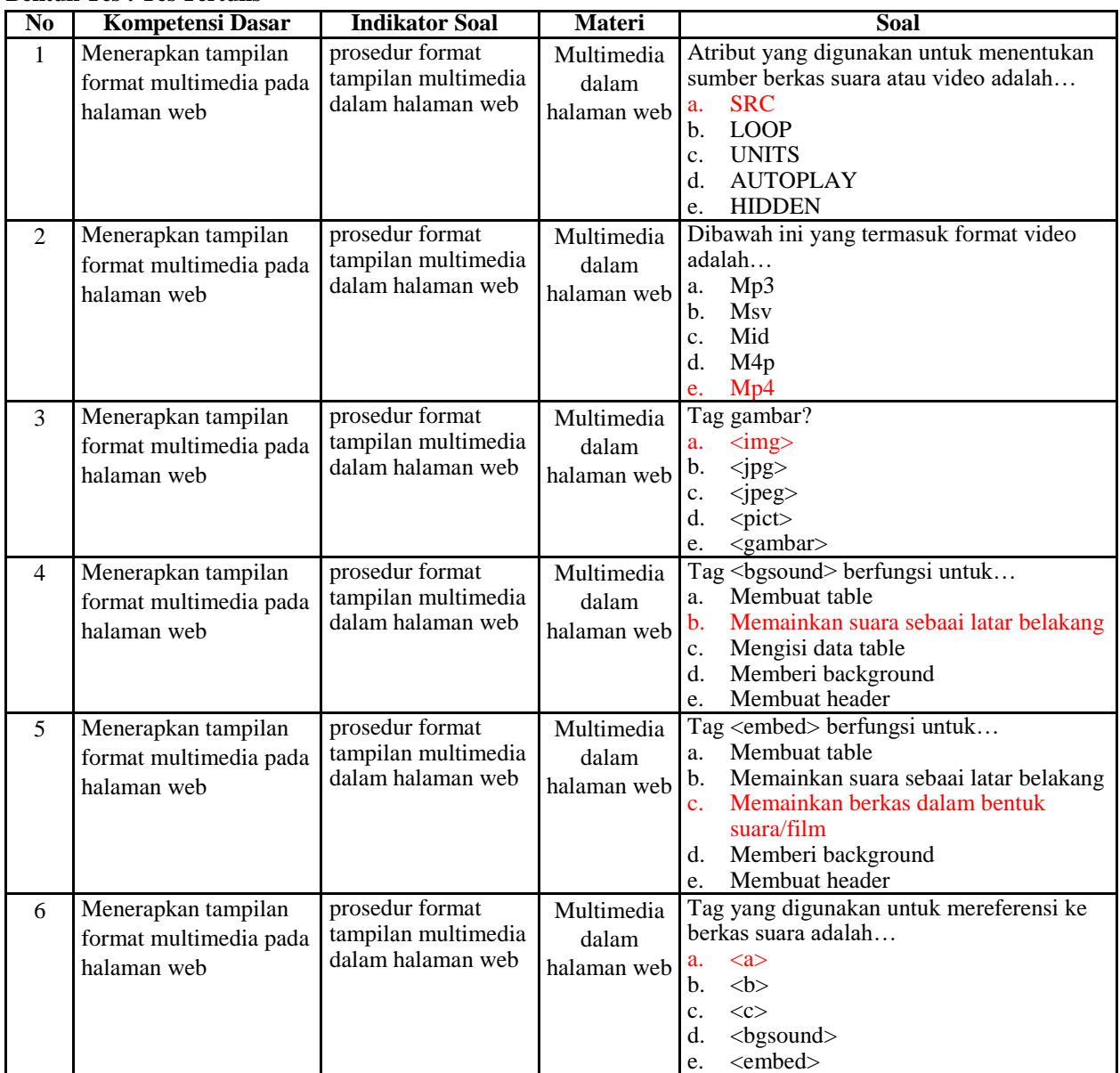

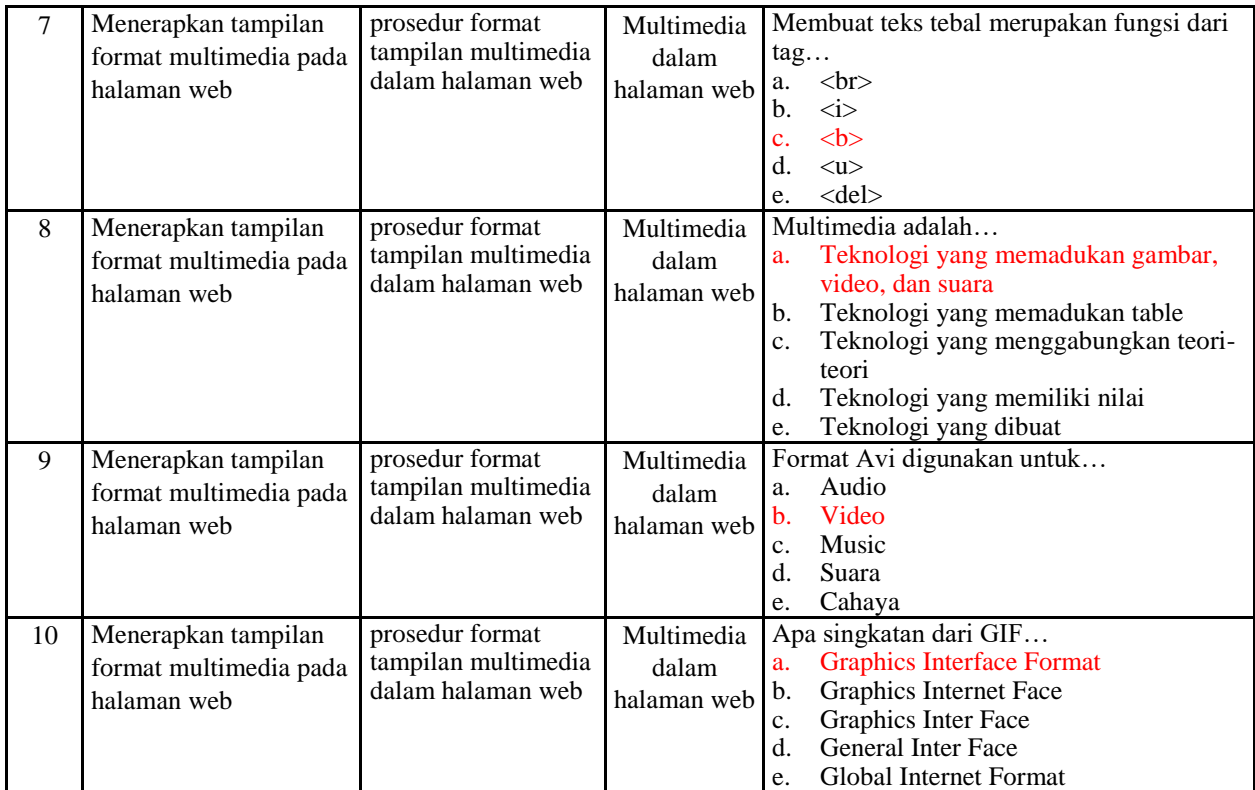

## Penskoran Aspek Pengetahuan

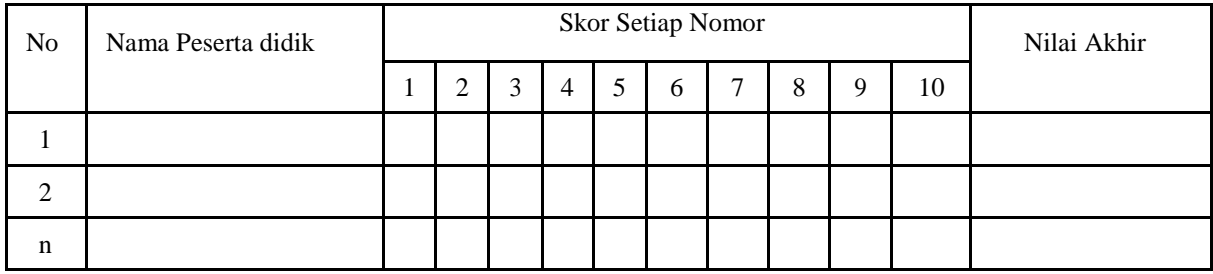

Rumus Pengolahan Nilai : Jumlah jawaban benar x 10 = Nilai Akhir

## **c. Penilaian Keterampilan**

**Kisi- Kisi Soal Keterampilan Bentuk Tes : Unjuk kerja**

| No. | <b>Kompetensi Dasar</b>                                                 | <b>Indikator</b><br>Soal                                                                     | <b>Materi</b>                      | Soal                                                                                                    |
|-----|-------------------------------------------------------------------------|----------------------------------------------------------------------------------------------|------------------------------------|----------------------------------------------------------------------------------------------------|
|     | Membuat kode program<br>tampilan format multimedia<br>dalam halaman web | Dapat<br>mempraktikkan<br>kode program<br>tampilan format<br>multimedia dalam<br>halaman web | Multimedia<br>dalam halaman<br>web | Praktikkan halaman Web Multimedia<br>dengan ketentuan sebagai berikut:<br>Terdapat Teks Deskripsi<br>Terdapat foto .JPG<br>Terdapat Animasi .GIF<br>3.<br>Terdapat Suara/Video<br>4.<br>Kirimkan file .html ke Google Classroom |

## **Instrumen Penilaian Keterampilan**

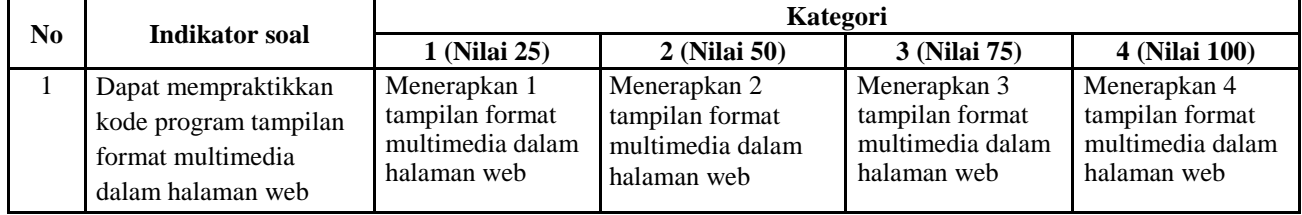

# **RENCANA PELAKSANAAN PEMBELAJARAN (RPP)**

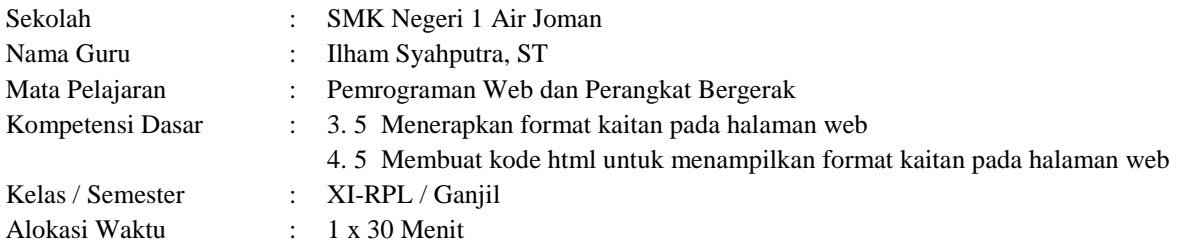

## **1. Tujuan Pembelajaran**

Setelah mengikuti pembelajaran dengan menggunakan daring, metode diskusi dengan model pembelajaran *TPAC*  dalam pembelajaran Pemrograman Web dan Perangkat Bergerak, Diharapkan peserta didik dapat:

- Menjelaskan konsep format kaitan (link) dalam halaman web
- Menjelaskan tag-tag link dalam html untuk menampilkan kaitan
- Menentukan prosedur kaitan dalam halaman web
- Merancang program tampilan kaitan (link) dalam halaman web
- Membuat program tampilan kaitan (link) dalam halaman web
- Menguji program tampilan kaitan dalam halaman web

## **2. Langkah-langkah Kegiatan Pembelajaran**

- Alat dan media : Komputer/Laptop, Presentasi Power Point, Video Tutorial, Modul PDF
- Bahan : Software Notepad, Google Chrome, Internet Explorer, Mozila , Internet
- Metode Pembelajaran : Daring, Penugasan
- Model Pembelajaran : TPAC
- Langkah-Langkah Pembelajaran :

### **Langkah 1 :**

Kegiatan pembelajaran dari ini melalui Google Classroom serta group whatsapp, komunikasi dua arah antara guru dan siswa dapat lebih intensif

### **Langkah 2**

- Guru memberi motivasi dengan membimbing siswa memahami tentang konsep format kaitan (link) dalam halaman web melalui panduan belajar di google classroom
- Guru meminta siswa untuk menentukan prosedur kaitan dalam halaman web yang terdapat di materi dalam bentuk power point yang telah diupload di google classroom
- Guru meminta peserta didik untuk berdiskusi tentang topik yang sudah di tentukan
- Guru meminta siswa untuk mengemukakan pendapatnya dari topik diskusi di kolom komentar kelas
- Guru meminta peserta didik untuk mengerjakan soal evaluasi yang sudah diupload di google classroom melalui google form
- Guru meminta untuk mempraktikkan membuat program tampilan kaitan (link) dalam halaman web, kemudianmelaporkan hasil praktik penggunaan dalam bentuk laporan

### **3. Penilaian**

- a. Aspek Sikap : Penilaian sikap terhadap peserta didik dapat dilakukan selama proses pembelajaran daring berlangsung seperti, kehadiran dalam forum daring, beretika dalam berkomentar di forum daring
- b. Aspek Pengetahuan : Penilaian pengetahuan dilakukan dengan memeriksa hasil kerja dalam Lembar Kerja Siswa yang digunakan selama pelaksanaan pembelajaran daring melalui aplikasi Google Form.
- c. Aspek Keterampilan : Penilaian pada keterampilan meliputi proses ketika membuat program tampilan kaitan (link) dalam halaman web dan menerapkannya.

Mengetahui : Asahan, Juli 2020 Kepala SMK Negeri 1 Air Joman Guru Mata Pelajaran

**ARDI ALIANSYAH, M.Pd** NIP : 19761105 200502 1 004

**ILHAM SYAHPUTRA, ST**  $NIP$  : -

### **Lampiran 1. Materi Pembelajaran**

### **PENGERTIAN LINK**

Link adalah suatu objek yang dapat berupa teks atau gambar yang dipakai dalam kode, HTML untuk menuju dari suatu bagian ke bagian yang lain pada halaman yang sama, atau menuju ke halaman (file) yang berbeda. Default suatu link biasnya ditandai dengan teks warna biru dengan garis bawah, dan jika pointer mouse ditujukan ke link tersebut, maka akan berubah menjadi telunjuk tangan,

Peran link dalam halaman web sanagt besar dan selalu dibutuhkan untuk memudahakan untuk memudahkan pengguna web dalam berintraksi dengan halaman-halaman web yang ada. Link dalam HTML ditandai dengan tag <A> (Anchor) yang terdiri dari atribut HREE yang digunakan untuk menuliskan lokasi tujuan (file) dari link dan variabel NAME yang digunakan untuk menyimpan nama variabel kunci sebagai lokasi (bagian) `yang akan dituju` oleh link. Sintaks link adalah sebagai berikut: <a href="url"> nama link</a>

Link dapat dibuat pada suatu teks atau gambar dengan cara melatakkan teks atau gambar tersebut di antara tag pembuka < A HREF> dan tag penutup </A>.

Contoh penulisan kode link adalah sebagai berikut : ...... <A HREF="tugas.html" NAME="#bagian1"> Ke BAB 2 </A> <A HREF="tugas.html#bagian1" NAME="#bagian2"> Ke BAB 1</A> Link menggunakan gambar : <A HREF="tugas.html" NAME="#bagian1"> <img src="logo.jpg> </A> ......

Pada bagian href digunakan untuk referensi file tujuan, sehingga pada contoh di atas dapat ditulis href="tugas.html">.

Jika pada file tugas.html terdapat banyak bab dan penempatan link digunakan untuk berpindah antar bab, maka pada tiap link diberi nama variabel setelah tag name dan pada href disebutkan bagian bab yang dituju, sehingga penulisannya menjadi :

Href="tugas.html1#bagian2".

### 1. Mengenal Jenis Link

Kelebihan utama dari dokumen HTML adalah kemampuannya untuk memberikan link dari satu teks atau gambar menuju ke dokumen atau bagian lain dalam suatu dokumen html. Browser Web akan meyorot ("highleght") teks atau gambar yang didefinisikan sebagai link dengan warna dan garis bawah untuk menunjukkan bahwa itu adalah hyperlink atau link.

a. Link Relatif

Link relatif merupakan link yang fungsinya untuk berpindah antar halaman web komputer yang sama. Jika dua halaman web berada pada satu direktori yang sama, maka dapat dituliskan nama file halaman yang dituju. Contohnya :

<a href ="halaman2.html">Lanjut</A>

b. Link Absolut

Link absolut adalah link yang fungsinya untuk berpindah antara halaman website yang satu dengan website yang lain di internet. Contohnya :

<a href =https://ilmukomputer1313.blogspot.co.id>Kunjungi blog saya</A>

### **FORMAT LINK ANATAR ISI PADA SUATU HALAMAN WEB**

1. Pengertian

Format link antar isi pada suatu halaman web biasa disebut juga dengan link dalam satu halaman, berbeda dengan hyperlink pada umumnya yang biasa digunakan untuk menghubungkan suatu tulisan dengan tulisan lain yang berada pada halaman yang berbeda atau blog yang berbeda, link itu lebih banyak digunakan untuk halaman yang sama. Misalnya membuat tautan link yang mengarah ke atas, ke tengah, dan ke bawah.

Link ini dibuat untuk dokumen yang panjang sekali, sehingga apabila ditampilkan dalam browser web akan mengharuskan kita melakukan scroll layar berulang-ulang.

Navigasi untuk penelusuran dokumen dapat dimudahkan dengan membuat link atar bagian, dengan menandai setiap bagian tersebut dengan memberinya nama. Sehingga dalam dokumen akhir ada bagian yang bernama, dan di

bagian lainnya dapat diletakkan link untuk menuju ke bagian-bagian tersebut.

2. Prinsip Dasar Penggunaan

Prinsip dasarnya adalah kita menandai terlebih dahulu suatu bagian dengan memberi tanda tag anchor misalnya <a name="atas">, kemudian pada bagian yang lain kita buat link untuk memangginya dengan kode <a href="#atas">.

Sintaksnya adalah sebagai berikut :

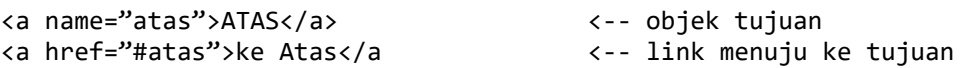

Perhatikan tanda pagar (#) di atas, untuk objek tujuan tidak memakai tanda pagar, akan tetapi untuk link yang menuju ke tujuan harus memakai tanda pagar.

Link yang menuju ke suatu bagian tertentu sangat berguna terutama untuk halaman web dengan postingan yang sangat panjang, sehingga link dengan target dalam satu halaman ini untuk mempermudah navigasi pengunjung website.

- 3. Cara Membuat Link dalam Satu halaman
	- a. Menentukan nama terget

Pilih bagian artikel yang ingin dijadikan sebagai target link, bisa berupa sebuah paragraf, subjudul, kalimat, atau kata yang kita inginkan. Kemudian dibuat name atau id pada kata yang dipilih tersebut dengan satu nama variabel, dalam pemberian nama variabel tersebut tanpa menggunakan spasi, karena spasi pada browser akan berubah menjadi "%20%

Contoh 1 : <div id="bab3"> BAB III </div>

Contoh 2 : <a name="bab4"> BAB IV </a>

b. Membuat link ke target

Buatlah kalimat atau kata yang ingin dijadikan sebagai link yang akan ditunjukan ke target link, misalnya sebagai berikut :

- <a href="#bab3">Ke Bab III </a>
- <a href="#bab4">Ke Bab IV </a>
- 4. Link ke File

Ada beberapa cara penulisan sintaks link untuk menuju ke suatu halaman tertentu (file). Berikut ini adalah cara penulisan link yang menuju ke halaman yang berbeda.

 Jika file yang dituju berada pada folder/directory yang sama dengan file link, maka cukup dituliskan nama filenya, misalnya :

<a href="produk.html">Daftar Produk</a>

- Jika file yang dituju berada pada subfolder di dalamnya, maka dituliskan nama foldernya. misalnya: <a href="galery/macam.html">Galery Produk</a>
- Jika file yang dituju berada pada folder di atas folder yang ditemapati oleh file link, maka penulisannya seperti berikut: <a href="../tentang.html">About me</a>
- Jika file yang dituju berada dua tingkat di atas folder link, maka dituliskan dua kali titik seperti berikut ini: <a href="../../tentang.html">About me</a>

Berdasarkan lokasi tujuannya, link dapat dibedakan menjadi 4 macam, yaitu:

- a. Link yang menuju ke bagian tertentu pada halaman yang sama <a href="#bab2" name="bab1">Lihat Bab 2</a>
- b. Link yang menuju ke halaman yang lain dalam web yang sama <a href="galery.html">Galeri Foto</a>
- c. Link yang menuju ke halaman yang lain dalam web yang berbeda <a href ="http://www.rusydi94.blogspot.com/tentang.html">Tutorial Web</a>
- d. Link yang menuju ke bagian tertentu pada halaman web yang berbeda <a href="http://www.rahul94.blogspot.com/home.html#ling">Linknya</a>

### **FORMAT LINK ANTAR HALAMAN WEB UNTUK MEMBENTUK SITEMAP**

Link merupakan cara untuk membuka atau memanggil halaman web atau file tertentu. Link merupakan tag yang sangat penting dalam penggunaan HTML, karena dengan adanya link yang akan membedakan antara dokumen HTML dengan dokumen teks biasa.

Setiap halaman, file, direktori, dan lokasi di internet selalu memiliki alamat URL-nya (Uniform Resourece Locator) sendiri-sendiri yang menuju pada server web di internet.

Hampir semua link menggunakan teks sebagai penghubungnya. Teks yang berada di antara tag <A> dan </A> akan menampilkan dengan garis bawah dengan warna standar biru.

Sebenarnya warna ini dapat diubah sesuai dengan keinginan pembuat web dengan menambahkan atribut LINK, ALINK, dan VLINK dalam tag <BODY>. Atribut LINK digunakan untuk memberi warna pada link saat mouse diklik dan VLINK digunakan untuk memberikan warna pada link yang sudah dikunjungi. Sintaksnya adalah sebagai berikut:

<BODY LINK="green" ALINK="red" VLINK="pink">

Selain mengatur warna pada link, kita juga dapat menghilangkan garis bawah pada suatu link dengan membuat sintak seperti berikut ini :

<A HREF=http://www.yahoo.com stye="text-decoration:none">Ke Yahoo</a>

\* Link Antar Halaman Web Untuk Membentuk Sitemap

Link dapat dibuat gambar manapun teks seperti yang telah dijelaskan pada pelajaran sebelumnya. Untuk membuat link yang menggunakan gambar peta, dapat dilihat pada contoh berikut ini:

```
....
<img src="map.jpg" usemap="#mapku">
<map name="mapku">
<area shape="rect" coords="100,100,200,200">
<area shape="circle" coords="50,50,30">
<area shape="poly" coords="300,300,400,400,500,500,600,600">
</map>
.....
```
Rect digunakan untuk membuat area map berbentuk segi empat dengan titik awal 100,100 dan titik akhir 200, 200. Circle digunakan untuk membuat area map berbentuk lingkaran dengan titik tengah 50,50 dan diameter 30.

Poly digunakan untuk membuat area map berbentuk polygon dengan titik pertama 300,300, titik kedua 400,400, titk ketiga 500,500, titik keempat, 600,600 dan dapat ditambahkan titik berikutnya.

### **FORMAT TARGET LINK, EMAIL, DAN TELEPON**

1. Format Target Link

Jika suatu link diklik maka browser akan menampilkan halaman yang dituju oleh link tersebut. Ada dua macam penampilan oleh browser dalam memunculkan halaman tujuan tersebut.

Pertama, ditampilkan pada jendela yang sama sehingga halaman temapt link itu ditutup dan digantikan oleh halaman yang dituju dan ini merupakan cara pemunculan default.

Kedua, ditampilkan pada jendela yang baru, sehingga akan muncul jendela yang baru untuk menampilkan halaman yang dituju.

Dalam pembuatan link ini, harus ditambahkan atribut TARGET=" blank" dalam tag <a herf>, sehingga penulisannya adalah sebagai berikut:

<a href="halaman.html" target="\_blank">

Berikut ini adalah beberapa target yang dapat diisikan pada link:

- \_blank : halaman yang dipanggil akan muncul pada jendela baru.
- \_top : halaman yang dipanggil akan mengisi penuh jendela yang sama, mesikipun tadinya ada frame.
- \_self : halaman yang dipanggil akan mengisi temapt yang sama, bila link tersebut dalam sebuah frame maka halaman yang dipanggil akan mengisi frame tersebut.
- \_parent : halaman yang dipanggil akan mengisi FRAMESET satu tingkat lebih tinggi dari FRAME temapt link yang bersangkutan.
- 2. Link Email

Link dapat digunakan untuk mengirim ke alamat email, jika link ini diklik akan membuka jendela pengiriman email dari program email yang terinstall pada komputer (misalnya Microsoft Outlook).

Pada kota tujuan email (ToJ akan tercantum alamat email tujuan).

Contoh:

Link yang langsung menuju ke alamat e-mail.

<a href="mailto:budi.prihhastomo13@gmail.com?subject=judulnya?">

Kirim email</a>

....

3. Link telepon

Link dapat digunakan untuk melakukan panggilan telepon, jika link ini diklik akan melakukan panggilan telepon pada nomor tujuan. Penulisan kodenya adalah sebagai berikut:

```
 <a href="tel://085290410466">Klik disini untuk menghubungi saya</a>
....
```
4. Link SMS

Link dapat digunakan untuk melakukan pengiriman pesan SMS pada nomor tujuan, jika link ini diklik akan melakukan pengiriman SMS pada nomor tujuan. Penulisan kodenya adlah sebagai berikut :

```
 .....
    <a href="sms:085290410466&body=Pendaftaran">SMS ke saya:</a>
 .....
```
5. Link Download

Link yang digunakan untuk pengambilan file dari server atau yang lebih dikenal dengan istilah download adalah link yang ditunjukan kepada fiel-file yang bukan file web, yaitu file yang tidak bisa ditampilkan oleh browser misalnya: file aplikasi dengan ekstensi EXE, file kompresi (ZIP), file audio (MP3), file dokumen seperti DOC, XLS, dan lainnya.

Bila link semacam ini diklik, maka akan mucul kotak dialog yang menanyakan apakah anda meyimpan (save) file itu dalam harddisk atau membukanya dengan program aplikasi yang sesuai.

Penulisan kodenya adalah sebagai berikut :

```
 ....
   <a href="Modul"_web.doc">Download</a>
 ....
```
### **3. Penilaian Sikap – Rubrik**

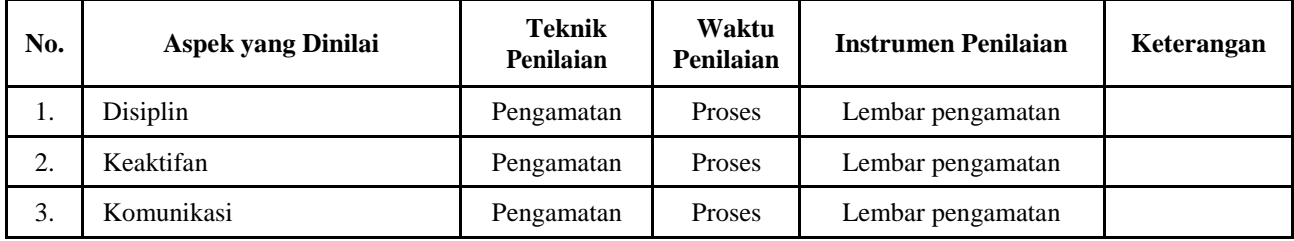

## **1. Instrumen Penilaian**

**d. Penilaian Aspek Sosial**

> Lembar Observasi

Rubrik Penilaian Ranah Sosial

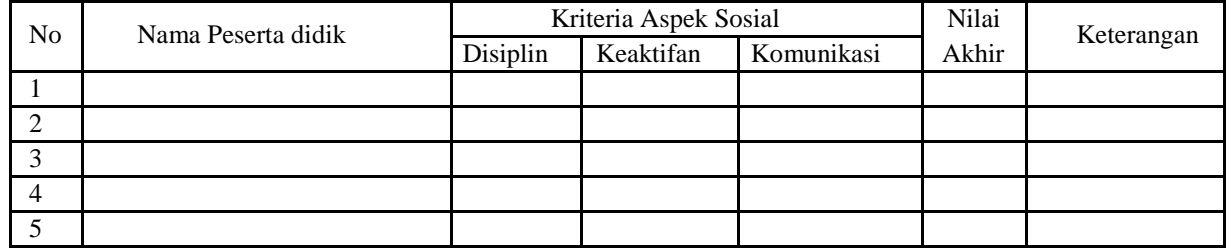

Nilai akhir ranah sosial berdasarkan maksimum dari nilai Peserta didik pada masing-masing Indikator

Lembar Penskoran

### Indikator Penilaian Ranah Sosial

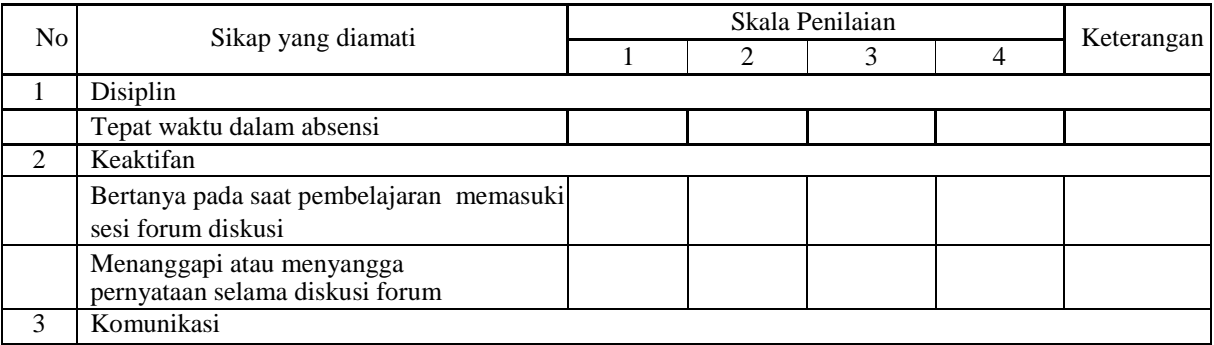

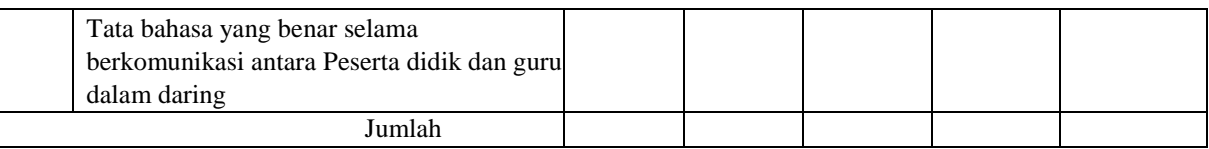

Keterangan:

- 1 = Peserta didik tidak menunjukkan perbuatan sesuai pengamatan
- 2 = Peserta didik kurang menunjukkan perbuatan sesuai pengamatan
- 3 = Peserta didik menunjukkan perbuatan sesuai pengamatan
- $4 =$  Peserta didik sangat menunjukkan perbuatan sesuai pengamatan

Nilai akhir = Jumlah skor yang dinilai x 100 Jumlah skor maksimal

# **e. Penilaian Pengetahuan**

### **Kisi- Kisi Soal Pengetahuan Bentuk Tes : Tes Tertulis**

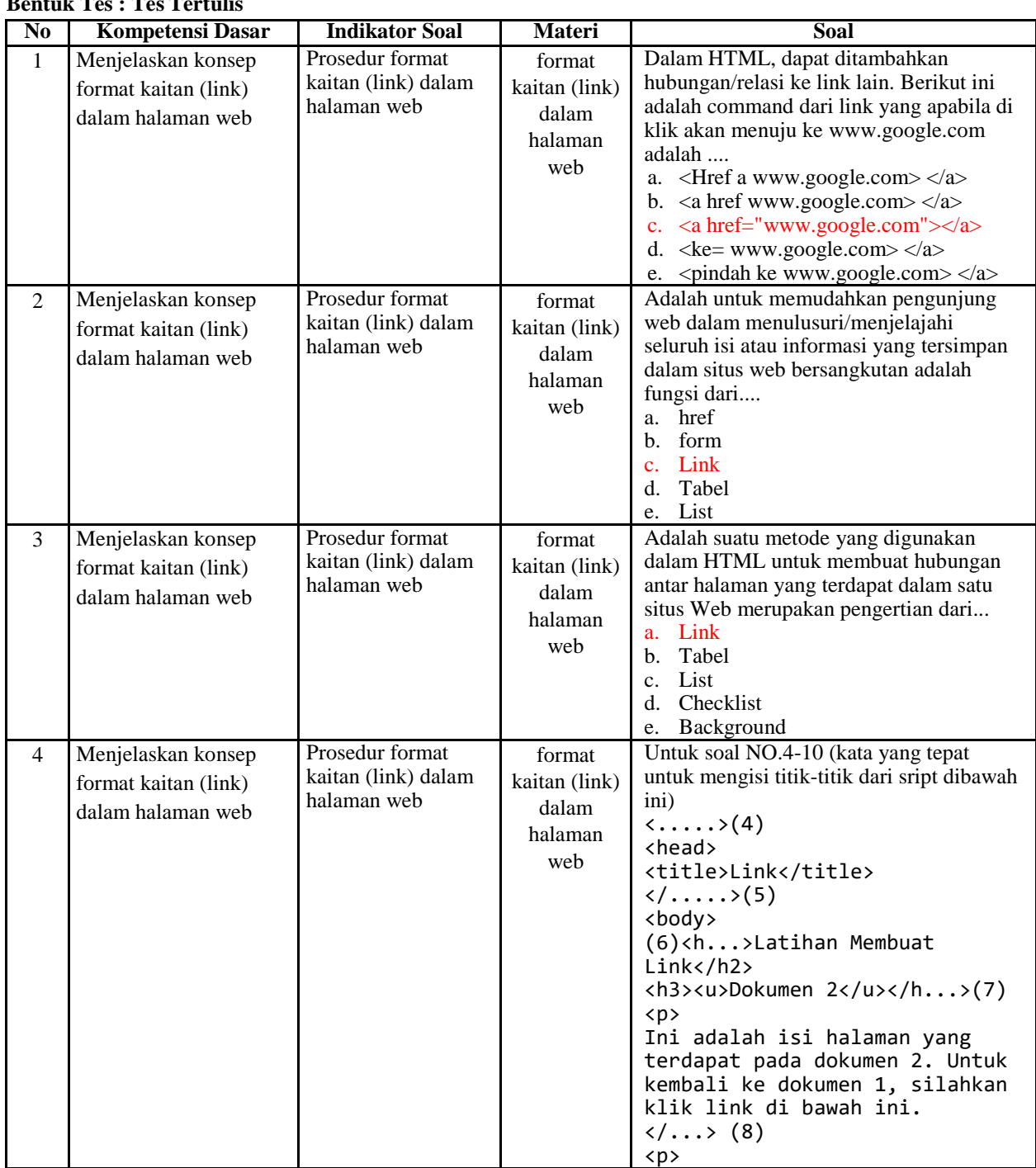

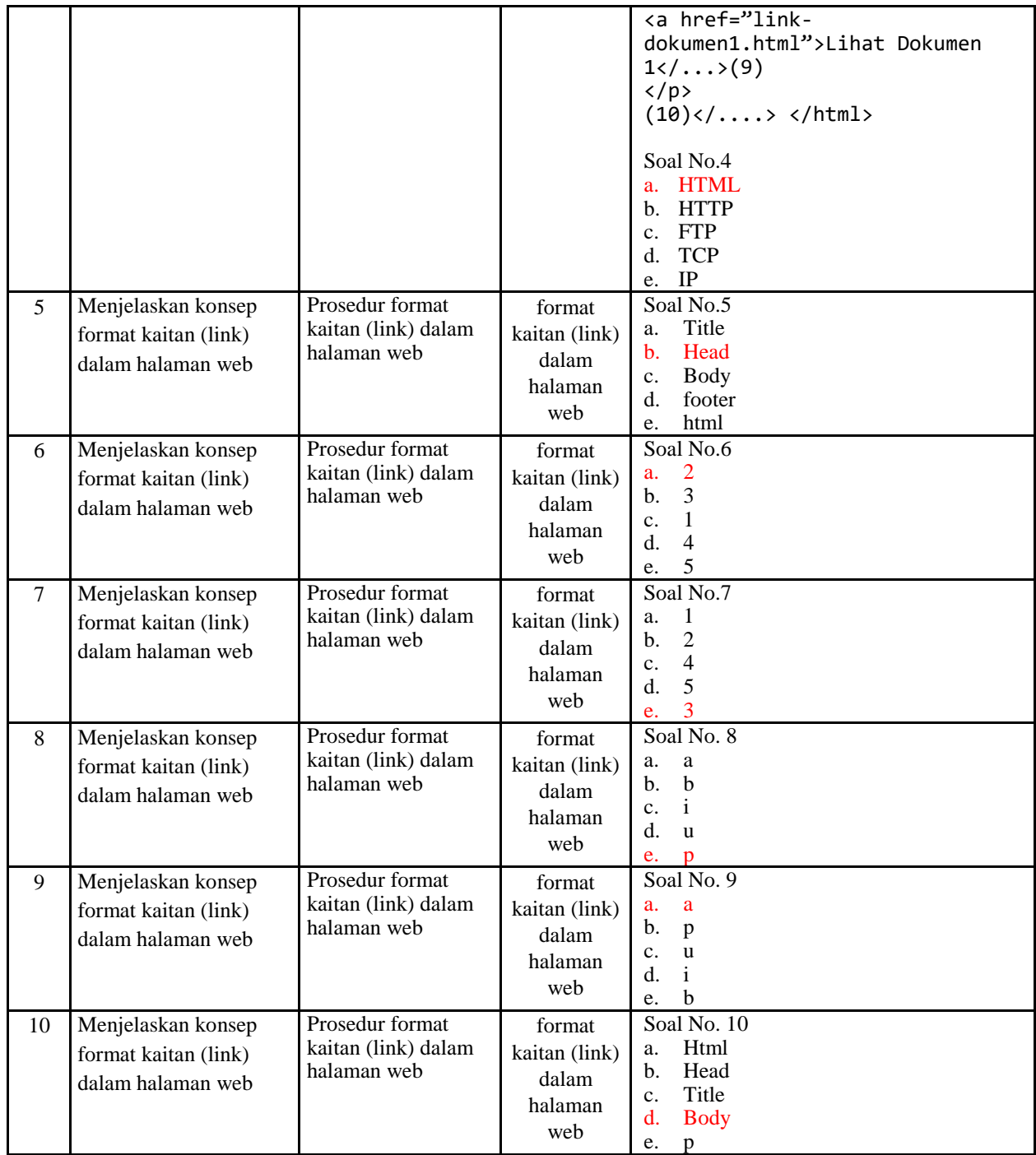

# Penskoran Aspek Pengetahuan

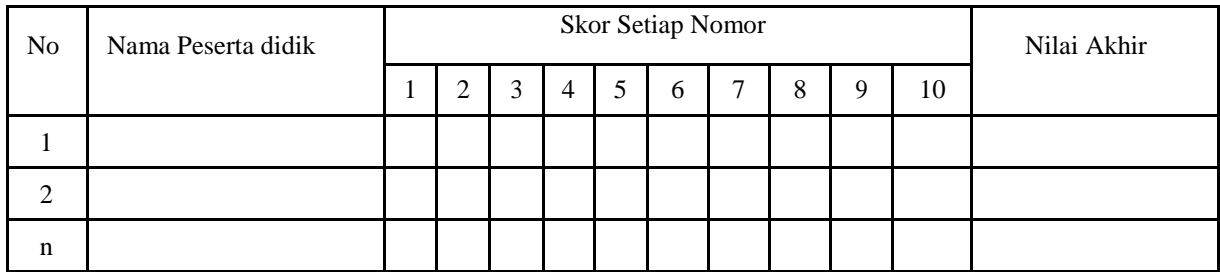

Rumus Pengolahan Nilai : Jumlah jawaban benar x 10 = Nilai Akhir

## **f. Penilaian Keterampilan**

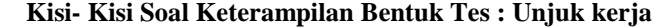

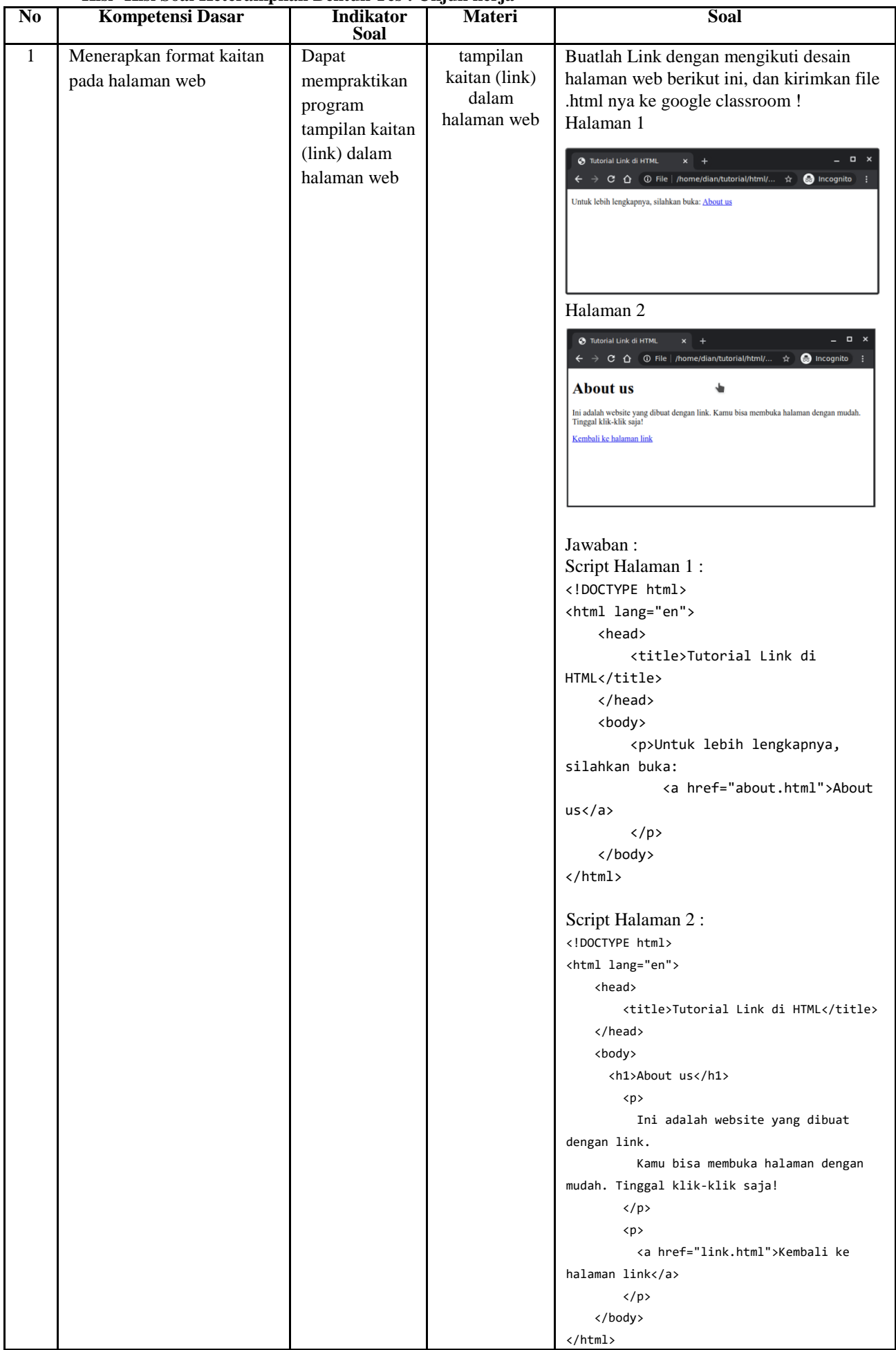

## **Instrumen Penilaian Keterampilan**

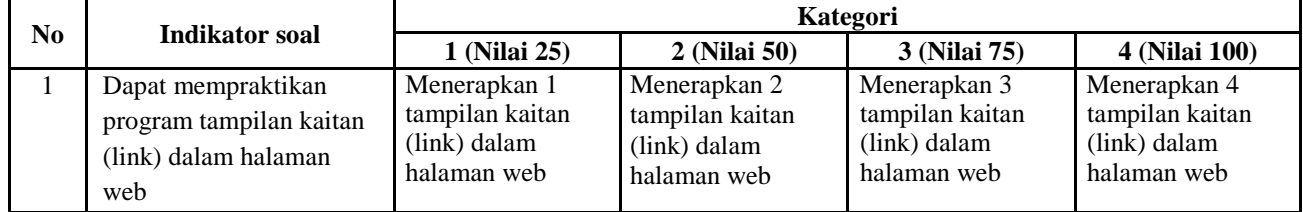